# **Guida operativa di**

# **Voltura 1.0**

#### **INDICE**

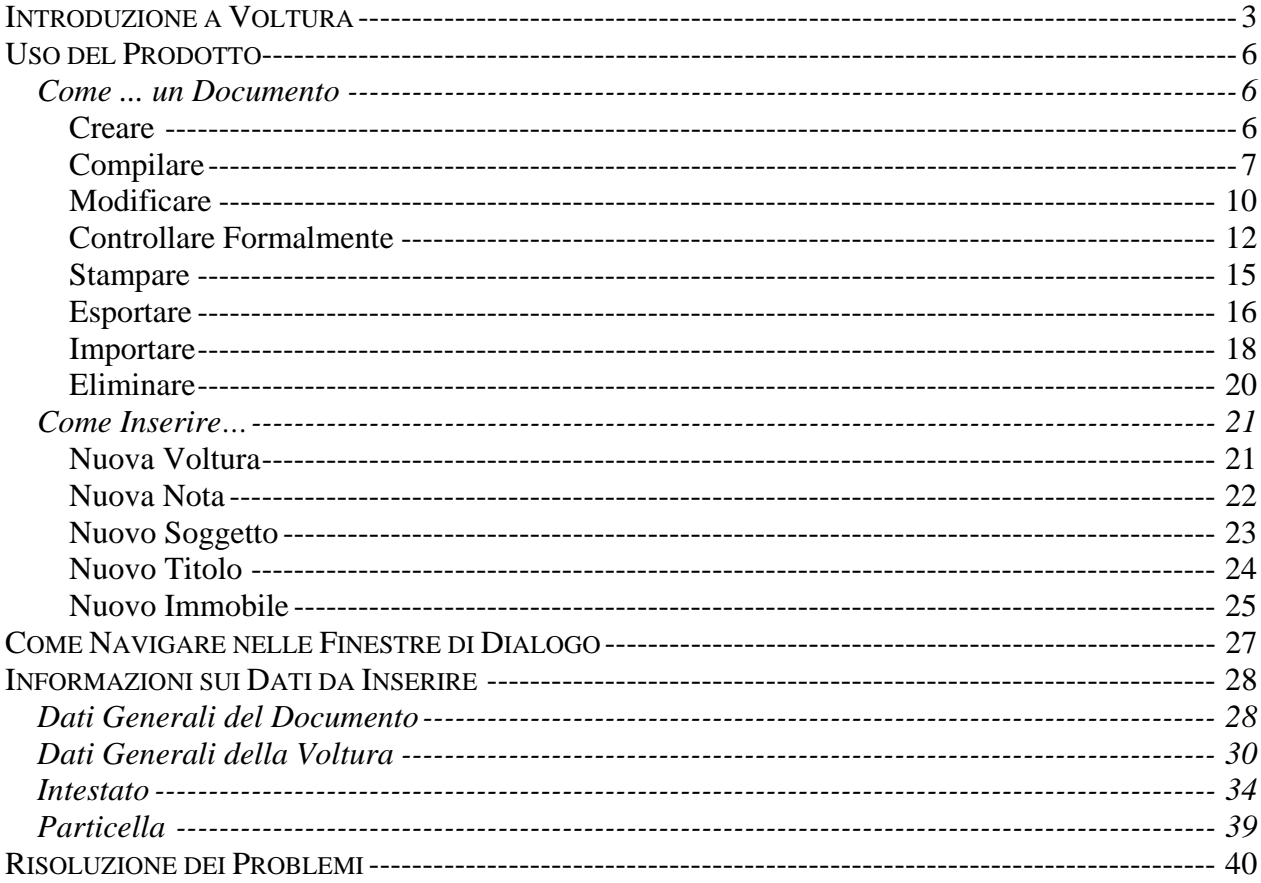

# <span id="page-2-0"></span>**Introduzione a Voltura**

Il pacchetto software **Voltura 1.0**, consente la redazione di domande di voltura catastali di afflusso e preallineamento. I documenti di afflusso sono relativi ad atti non soggetti a presentazione alle Conservatorie dei Registri Immobiliari come le domande di successione o i ricongiungimenti di usufrutto. Inoltre è previsto l'uso di tale procedura per quei documenti particolari non derivanti da atti legali (comunicazioni inerenti i nascituri, istanze del giudice tavolare, ecc.).

Nei casi di disallineamento della banca dati catastale, dovuto alla mancanza del documento in atti o alla mancata registrazione della voltura automatica, i professionisti, con questa procedura, possono ripresentare la domanda di voltura all'Ufficio del Territorio.

Nei casi di mancanza in atti di più domande di voltura successive sarà possibile collegare e ordinare cronologicamente per data di efficacia più documenti in un'unica pratica.

Ogni domanda di voltura potrà essere costituita da una o più note relativamente alle lettere distintive contenute nell'atto.

E' prevista l'acquisizione, la modifica e il controllo di:

- Domande di Volture al Catasto Terreni;
- Domande di Volture al Catasto Fabbricati.

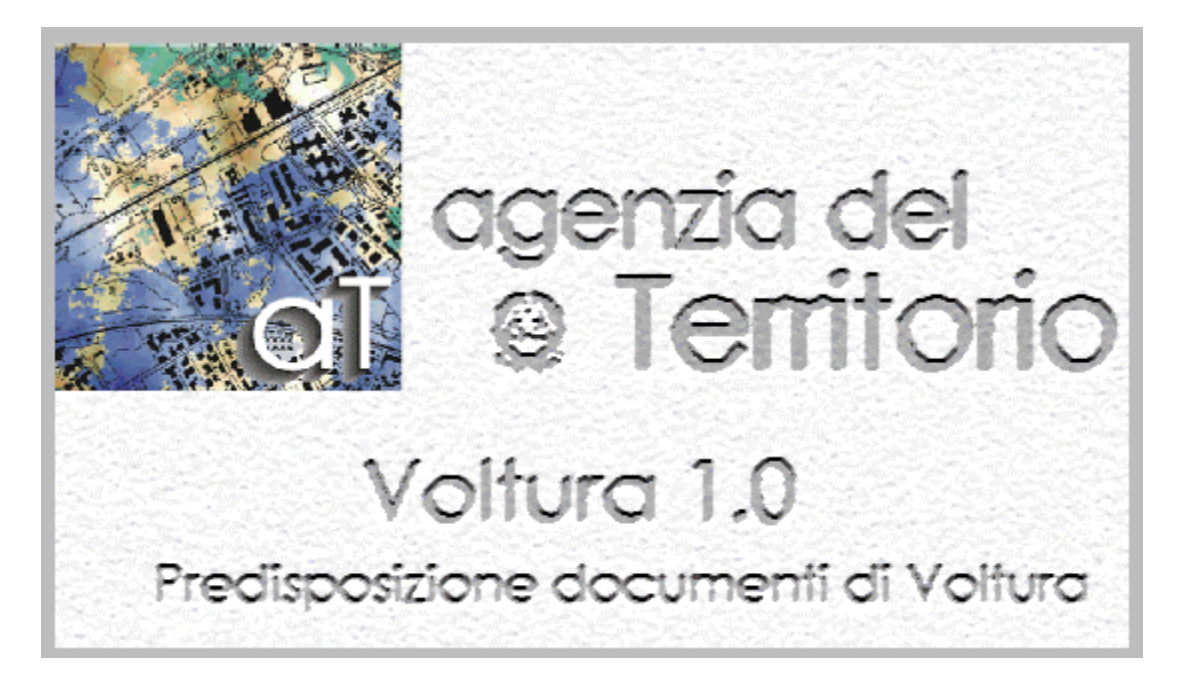

Le acquisizioni dei documenti sono state adattate alle specifiche della nuova automazione del Catasto. Per questo, nei documenti trattati non può essere più inserita la partita catastale; è possibile indicare, in luogo degli intestati, l'identificativo catastale di un fabbricato o di un terreno avente la medesima intestazione. Per quanto riguarda i diritti reali, è adottata una nuova tabella conforme a quella delle Conservatorie dei Registri Immobiliari. Infine, il codice catastale relativo agli immobili movimentati è sostituito con il codice nazionale.

#### **Acquisizione dei documenti**

Il pacchetto **Voltura 1.0** consente di acquisire le domande di Voltura del Catasto Terreni o Fabbricati. L'acquisizione di un documento è effettuata compilando in sequenza i diversi modelli che lo compongono. Ciascun tipo di modello è suddiviso in quadri, in altre parole in insiemi di dati fra loro omogenei; pertanto l'**acquisizione** di un documento si traduce in un percorso attraverso i vari quadri ovvero finestre di dialogo che lo costituiscono e che definiscono l'ordine secondo il quale devono essere forniti i dati. La **modifica** di un documento già esistente non richiede che sia mantenuto un ordine strettamente sequenziale essendo possibile selezionare il singolo quadro e quindi i dati ad esso associati; la **continuazione** dell'acquisizione di un documento in tempi diversi richiede la selezione in modifica dell'ultimo quadro acquisito e successivamente la compilazione in sequenza dei quadri che siano ancora da acquisire. L'acquisizione di un nuovo Documento si effettua selezionando dal Menù iniziale dell'applicazione (come indicato successivamente) la dizione "**Nuovo**"; in risposta è emessa la finestra di dialogo per l'acquisizione della provincia di competenza e dei dati del dichiarante e quindi in successione la sequenza delle finestre di dialogo costituenti i vari quadri. Secondo le modalità generali d'interazione illustrate di seguito si passerà da una finestra di dialogo alla successiva e quindi da un quadro al successivo selezionando il tasto funzionale "**Avanti**" (previa impostazione dei dati richiesti di volta in volta); viceversa si navigherà a ritroso attraverso il tasto "**Annulla**". La modifica di un Documento precedentemente acquisito si effettua selezionando, dalla struttura ad albero visualizzata nello schermo generale, il Documento da trattare, fra quelli già acquisiti, e quindi selezionando il tasto funzionale "**Modifica**" per correggere o continuarne l'acquisizione.

#### **Modalità di Selezione**

Per selezionare un oggetto (un tasto, una voce di menu, etc), si può :

- Posizionare la freccia del mouse in corrispondenza dell'oggetto e pigiare il tasto sinistro del mouse;
- Pigiare contemporaneamente il tasto ALT e la lettera sottolineata (\_) nell'ambito del

nome dell'oggetto; es. Nota in questo caso selezioneremo contemporaneamente ALT e la lettera 'N' perchè sottolineata;

• Spostare il cursore con il tasto "Tabulatore" fino a posizionarlo sull'oggetto e pigiare il tasto "invio".

All'interno di una tabella, è possibile scorrere gli elementi:

- Utilizzando le apposite frecce laterali di scorrimento;
- Utilizzando le frecce "alto" e "basso" su tastiera dopo aver posizionato il cursore all'interno della finestra di dialogo contenente la tabella stessa.

La riga di scorrimento della tabella è evidenziata con un colore diverso.

#### **Caratteri Ammissibili**

I campi alfanumerici ammettono : numeri, lettere, spazio, apostrofo ('), e commerciale (&), punto (.), parentesi, trattino (-) e virgola (,). I campi alfanumerici non possono essere impostati tutti a zero, né possono contenere spazi intermedi. In alcuni casi, i caratteri ammessi sono solo alcuni di quelli indicati come sarà esplicitato di volta in volta.

# <span id="page-5-0"></span>**Uso del Prodotto**

### **Come ... un Documento**

#### **Creare**

Per creare un nuovo documento dal menù **File** selezionare **Nuovo** e di seguito **Documento**;

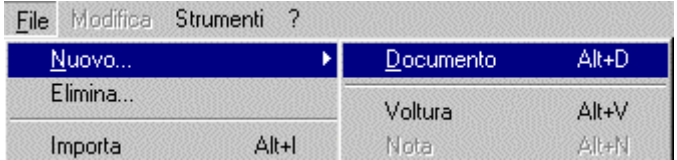

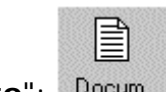

In alternativa selezionare il bottone " **Documento**";

ovvero il tasto ALT + lettera 'D'.

Questa funzione permette l'acquisizione di un nuovo documento per il quale il sistema proporrà gli schermi per l'inserimento dei dati nella stessa sequenza con la quale sono riportati sul modello cartaceo.

# <span id="page-6-0"></span>**Compilare**

Compilare un documento nell'applicazione voltura consiste nell'inserire i dati seguendo una struttura ad albero.

1.Struttura riassuntiva d'inserimento dati nell'applicazione voltura (struttura ad albero)

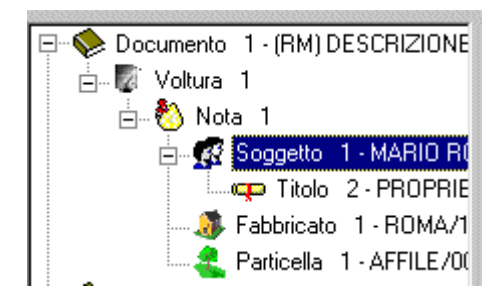

L'ordine d'inserimento, illustrato nella figura 1, è il seguente:

• **Voltura** - Le finestre di dialogo per l' inserimento dei dati inerenti la voltura, sono visualizzate in automatico dopo aver richiesto la creazione di un nuovo documento; è possibile inserire più volture. Per ulteriori informazioni inerenti l' inserimento dei dati consultare Dati Generali del Documento;

• **Nota -** Lo schermo relativo all' acquisizione della prima nota viene proposto automaticamente alla pressione del tasto "**Avanti** " dello schermo iniziale; si possono inserire più note di una voltura. Per ulteriori informazioni inerenti l' inserimento dei dati consultare Dati Generali della Voltura;

• **Soggetto** - L'inserimento dei dati del soggetto è obbligatorio soltanto nei casi di voltura nuova o di voltura in sostituzione(scelta effettuata durante l' acquisizione dei dati generali); nel primo caso viene proposto automaticamente lo schermo per l'inserimento dei dati del soggetto nuovo, nel secondo caso, lo schermo per l'inserimento dei dati del soggetto contro. Per ulteriori informazioni inerenti l' inserimento dei dati consultare Intestato;

• **Titolo** - I dati riguardanti il titolo di un soggetto devono essere inseriti nell'apposito riquadro della finestra relativa all'intestato. E' possibile inserire più titoli per un soggetto: in tal caso lo schermo per inserire i dati viene proposto alla pressione dell'icona 'Titolo', o, in alternativa, utilizzando il tasto funzionale ALT + lettera 'L' o ,ancora, dopo essersi posizionati sul livello 'Soggetto' della struttura ad albero ed aver cliccato col tasto destro del mouse, selezionando 'Nuovo Titolo'. Per ulteriori informazioni inerenti l' inserimento dei dati consultare Intestato;

• **Fabbricato** - Per visualizzare lo schermo relativo ai dati del fabbricato è necessario premere l'icona ' Urbano ' o, in alternativa utilizzare il tasto ALT + lettera 'U' , o ,ancora, dopo essersi posizionati sul livello 'Nota' della struttura ad albero ed aver cliccato col tasto destro del mouse, selezionare 'Nuovo Fabbricato'. E' possibile inserire in una nota più fabbricati. Il fabbricato può anche non essere presente all'interno del documento, se la voltura è relativa al catasto terreni. Per ulteriori informazioni inerenti l' inserimento dei dati consultare Fabbricato;

• **Particella** - Come per il fabbricato anche per la particella terreni, la visualizzazione dello schermo per l' inserimento dei dati può avvenire con la pressione dell' icona 'Terreni', o con l' utilizzo del tasto ALT + lettera 'T', ovvero con il tasto destro del mouse sul livello 'Nota' della struttura ad albero e con la selezione di 'Nuova Particella'. Per ulteriori informazioni inerenti l' inserimento dei dati consultare Particella;

2. Finestra di dialogo inerente inserimento di più volture, note e soggetti

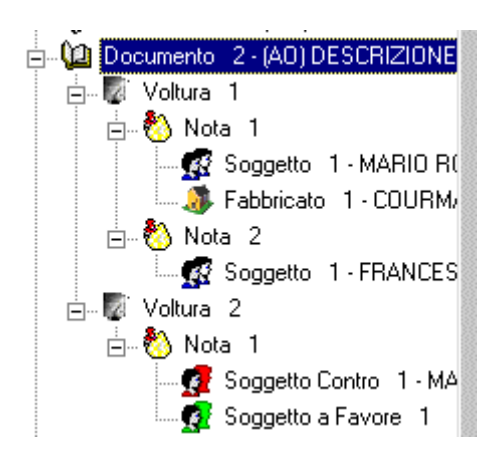

La finestra di dialogo (Fig.2) evidenzia la possibilità per un documento di contenere più volture, note e soggetti.

3. finestra di dialogo inerente inserimento di più fabbricati e una particella

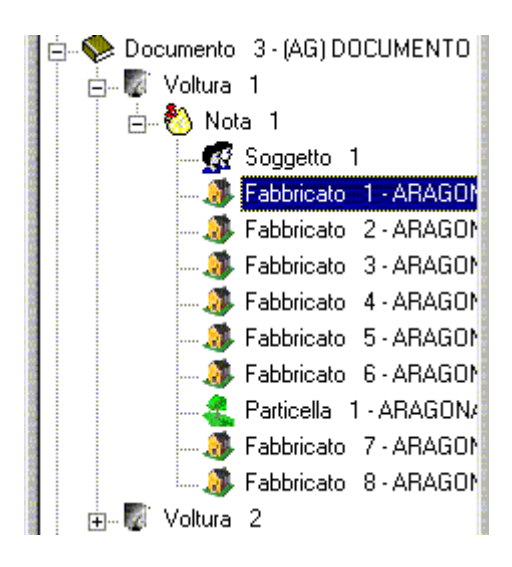

La finestra di dialogo (fig.3) è un esempio d'inserimento di più fabbricati e una sola particella, come si può notare la particella non è stata inserita per ultima, ciò è irrilevante ai fini della stampa del modello . Se si inseriscono fabbricati e particelle in modo non ordinato l'applicazione provvederà a riordinarli una volta chiuso il documento.

4. Finestra di dialogo inerente inserimento di più particelle e un fabbricato

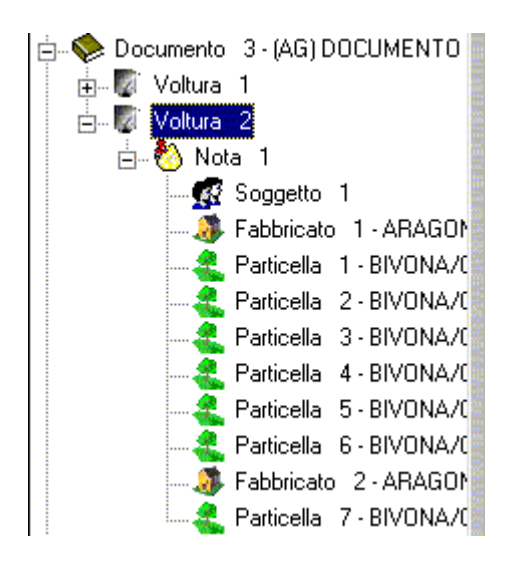

La finestra di dialogo (fig.4) è un esempio di inserimento di più particelle e due fabbricati; anche in questo caso i fabbricati non sono inseriti in sequenza. Se si inseriscono fabbricati e particelle in modo non ordinato l'applicazione provvederà a riordinarli una volta chiuso il documento.

#### <span id="page-9-0"></span>**Modificare**

1. Finestra di dialogo relativa alla modifica di un documento - apertura documento per abilitazione bottone modifica

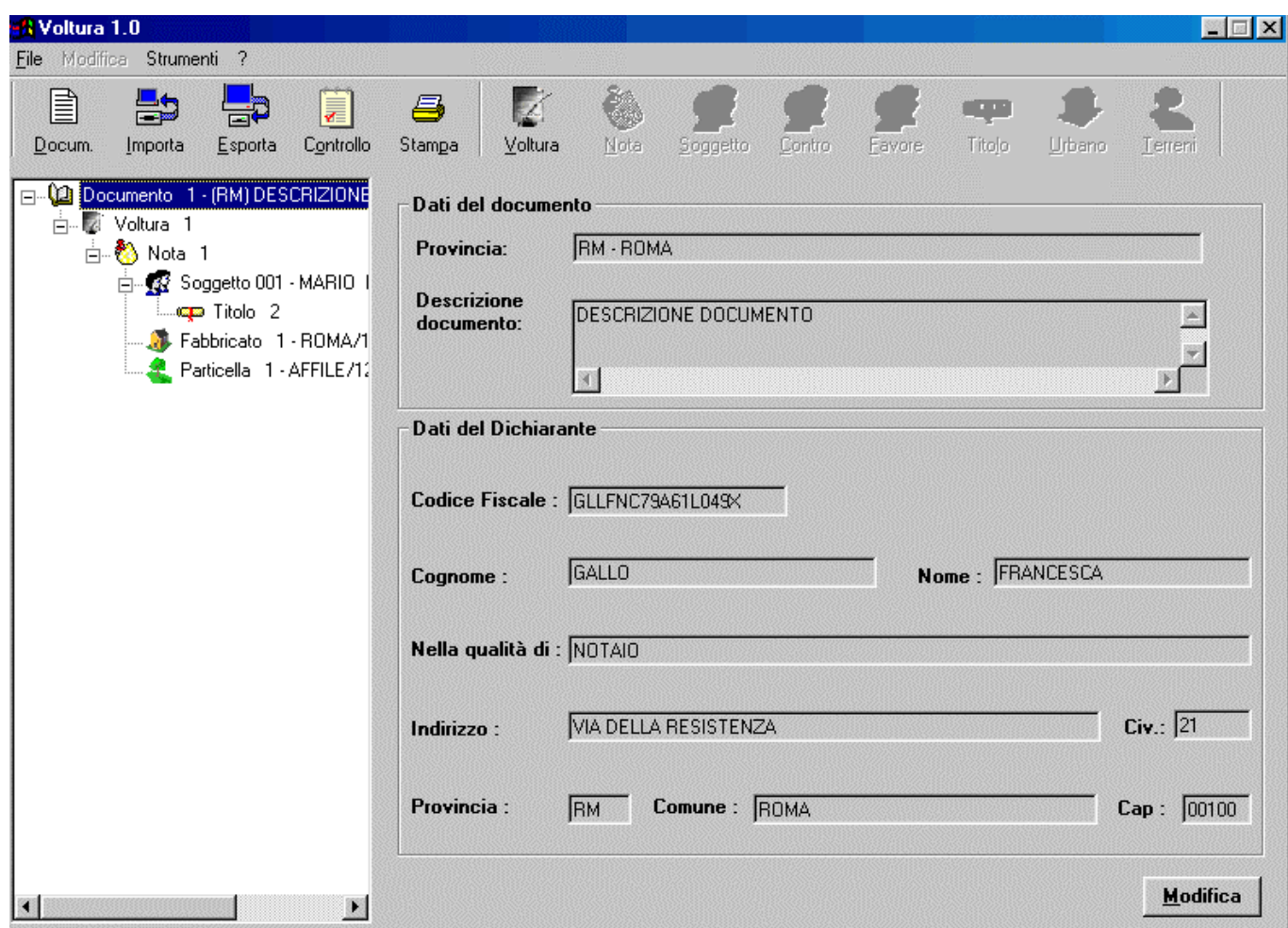

La funzione **Modifica** si utilizza se si deve variare o completare un documento precedentemente acquisito ed è abilitata soltanto dopo aver aperto il documento. Viene attivata con la pressione del tasto **Modifica** o con l'utilizzo del tasto ALT + lettera 'M'.

**Modifica Come modificare un documento** 

Una volta aperto il quadro interessato in modifica si posiziona il cursore, utilizzando il mouse o le frecce, sul campo da modificare(\*) e si procede con la variazione; per memorizzare le nuove informazioni è necessario premere il tasto **Conferma**, per annullare le modifiche il tasto **Annulla.**

2. Finestra di dialogo inerente modifica documento - inserimento modifica

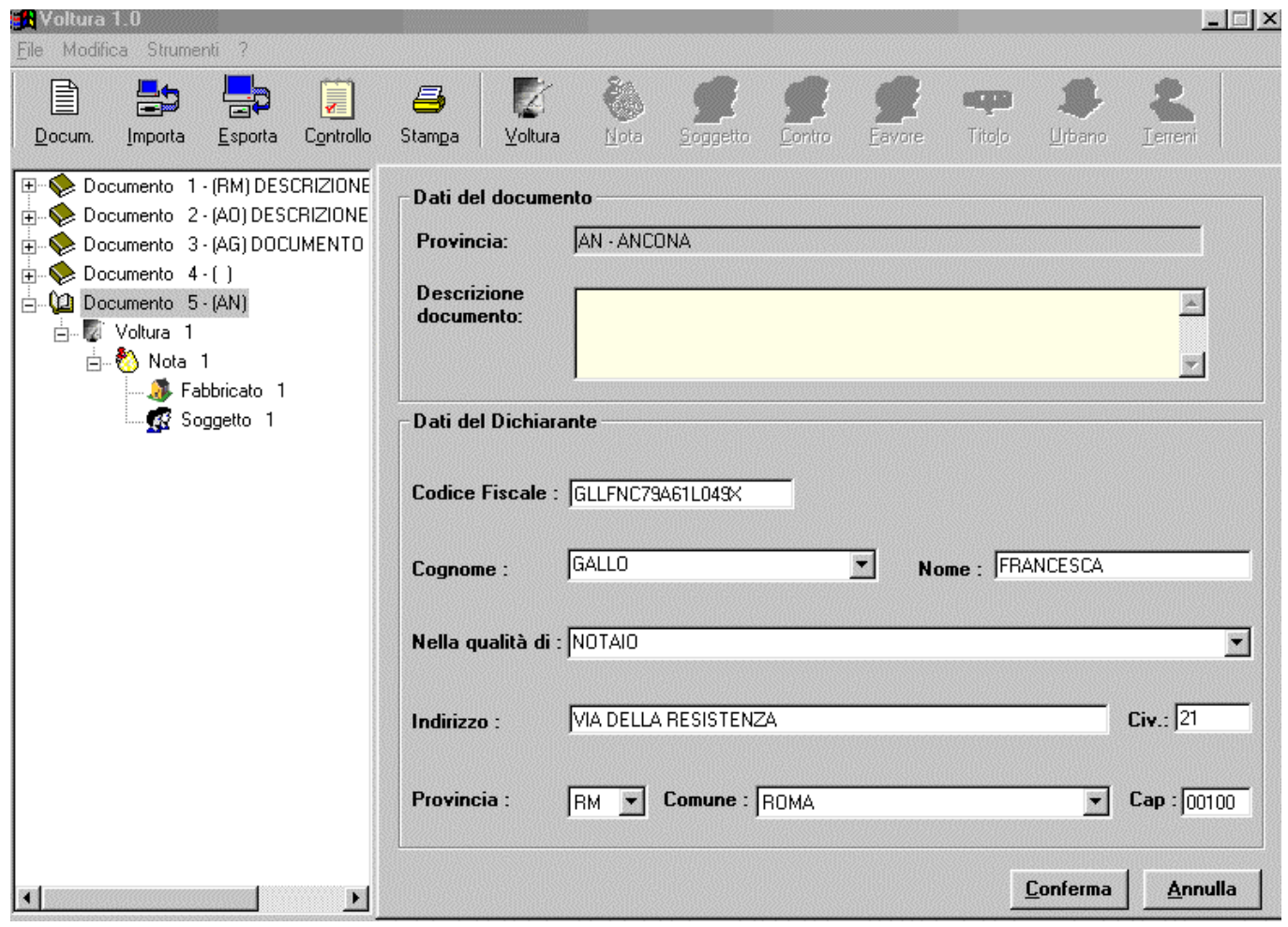

**(**\*) i dati modificabili si contraddistinguono dagli altri poiché lo sfondo del campo nel momento in cui si posiziona il cursore è di colore giallo (vedi finestra di dialogo n.2).

#### <span id="page-11-0"></span>**Controllare Formalmente**

Per controllare formalmente un documento dal menù **Strumenti** selezionare **Controllo Formale**;

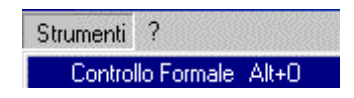

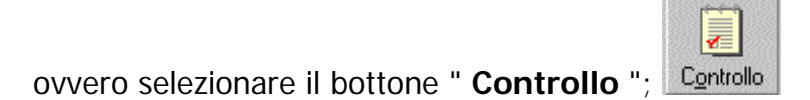

ovvero premere il tasto ALT + lettera 'O';

o, in alternativa, dopo essersi posizionati sul documento presente nella struttura ad albero, cliccare, una sola volta, col tasto destro del mouse e selezionare dalla finestra di dialogo visualizzata la funzione **Controllo Formale**.

Questa funzione, che è abilitata solo dopo aver selezionato il documento in oggetto, consente il **controllo formale** del documento completo. Durante il controllo apparirà una finestra di dialogo d'elaborazione dati di seguito riportata:

1.Finestra di dialogo inerente l'elaborazione in corso del controllo formale

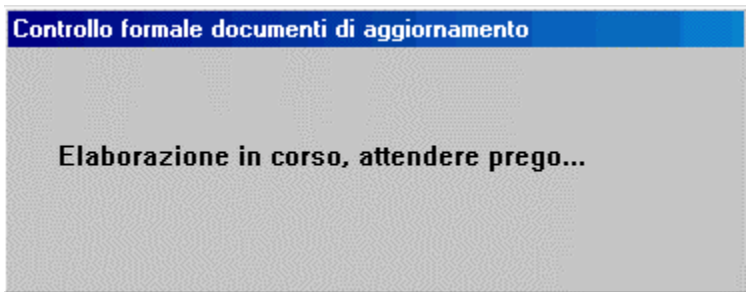

Dopo aver terminato il controllo il sistema ne segnala l'esito:

**Esito negativo** - In caso di esito negativo sarà visualizzata una finestra di dialogo di segnalazione errori formali (fig.2) nella quale sono presenti tre bottoni:

• **Visualizza** - Consente di visualizzare una nuova finestra di dialogo che descrive gli errori riscontrati;

- **Annulla** Elimina la finestra del controllo formale;
- **?**  Attiva l'help della finestra di dialogo;

2.Finestra di dialogo inerente riscontro errori formali nel documento

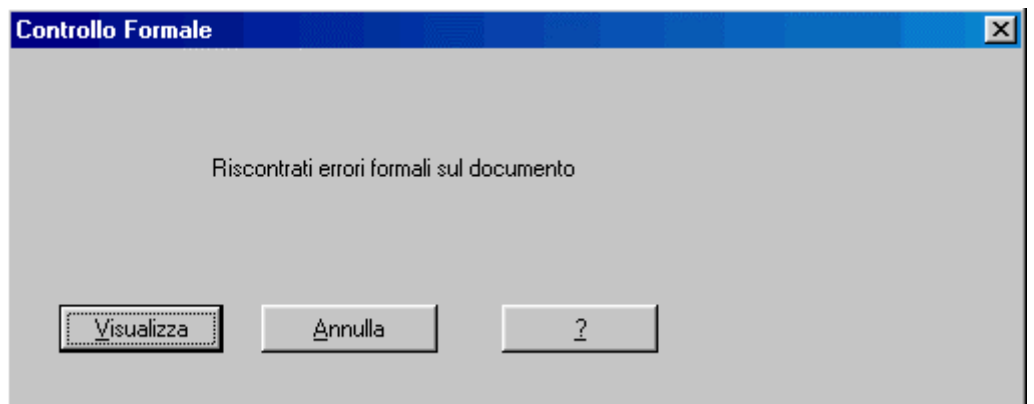

Alla pressione del bottone **Visualizza** viene proposta una nuova finestra di dialogo (fig.3) nella quale sono indicati gli errori formali del documento riscontrati;

3.Finestra di dialogo con gli errori formali documento

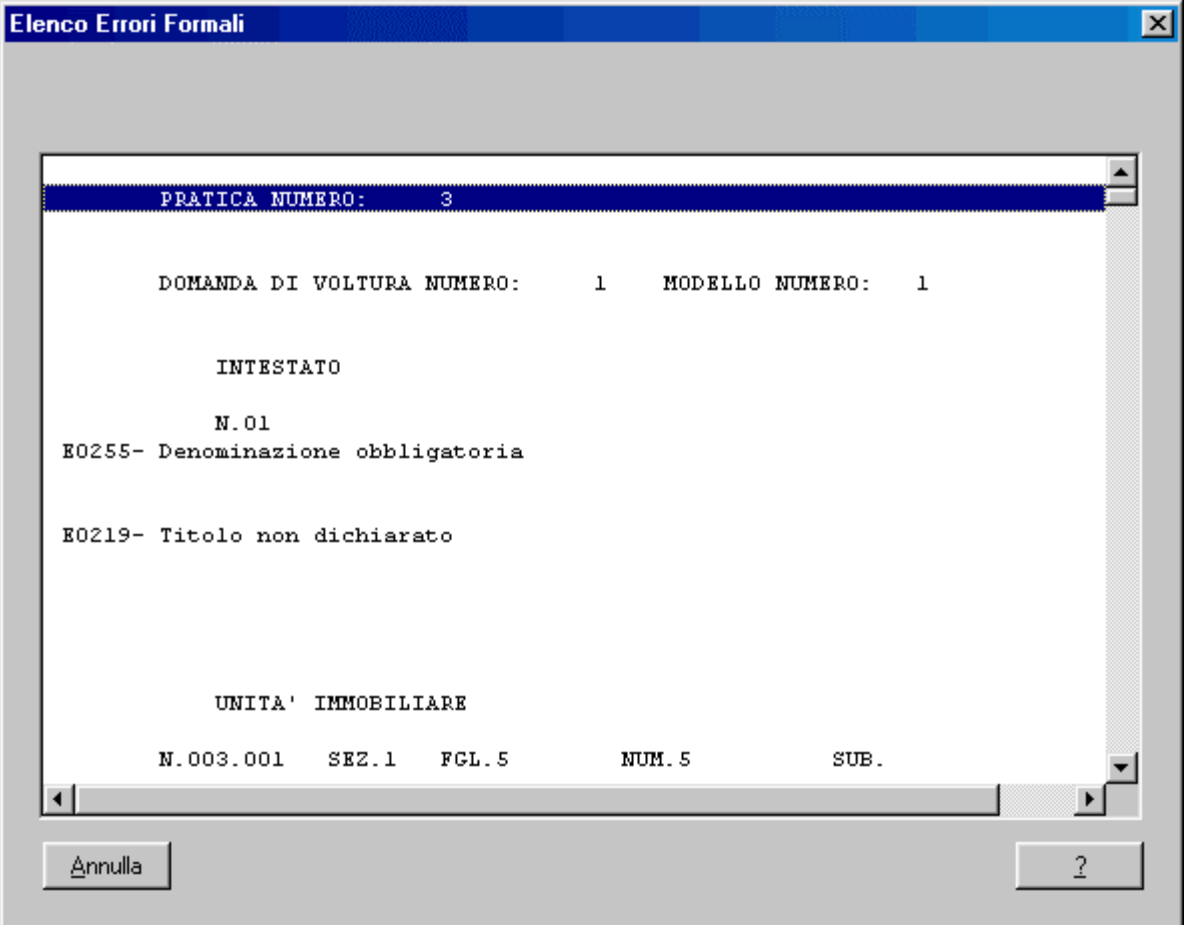

Nella Finestra di dialogo elenco errori formali, sono abilitati due bottoni:

- **Annulla** Elimina la finestra elenco errori formali;
- **?**  Attiva l'help della finestra di dialogo;

**Esito positivo** - L'esito positivo del controllo formale (fig.4) assicura che il documento redatto sia formalmente corretto, in questo caso sarà abilitato solo il bottone **Annulla.**

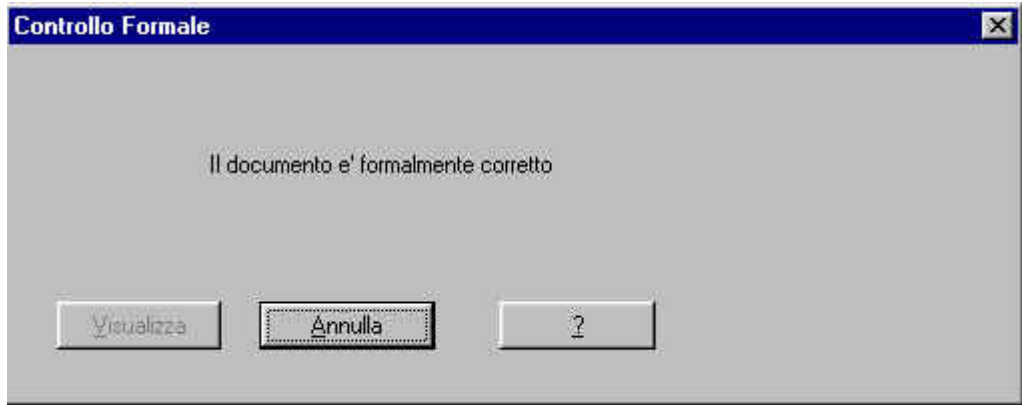

4.Finestra di dialogo in caso di esito positivo del controllo formale del documento

#### <span id="page-14-0"></span>**Stampare**

Per stampare un documento dal menù **File** selezionare **Stampa Documento**;

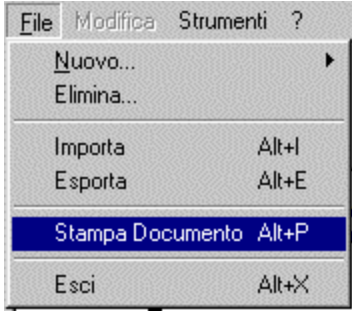

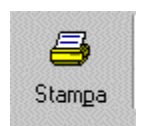

In alternativa selezionare il bottone "**Stampa**";

in alternativa premere il tasto ALT + lettera 'P';

in alternativa dopo essersi posizionati sul documento presente nella struttura ad albero, cliccare, una sola volta, col tasto destro del mouse e selezionare dalla finestra di dialogo visualizzata la funzione **Stampa**.

Questa funzione, che si abilita solo dopo aver aperto un documento esistente, produce la stampa integrale di tutti i modelli che compongono il documento scelto. La procedura di gestione della stampa permette di visualizzare il modello prima di stamparlo. Per utilizzare questa funzionalità è necessaria l'installazione di Acrobat [Reader](http://www.adobe.it/)

### <span id="page-15-0"></span>**Esportare**

Per esportare un documento dal menù **File** selezionare **Esporta**;

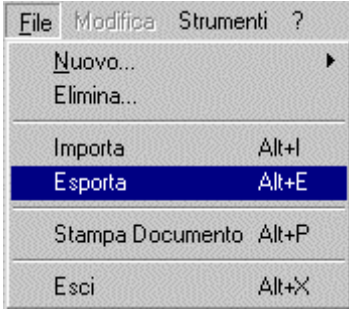

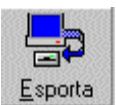

in alternativa selezionare il bottone " **Esporta**";

in alternativa premere il tasto  $ALT + lettera 'E';$ 

in alternativa dopo essersi posizionati sul documento presente nella struttura ad albero, cliccare, una sola volta, col tasto destro del mouse e selezionare dalla finestra di dialogo visualizzata la funzione **Esporta**.

Questa funzione consente il trasferimento di un documento acquisito con la procedura Voltura in formato sequenziale, su un floppy disk o in un' altra directory del proprio PC o di un altro PC se collegato tramite rete.

1.Finestra di dialogo con elenco directory dove poter esportare il documento

Una volta aver selezionato la funzione **Esporta** apparirà la finestra di dialogo sotto riportata dove si potrà scegliere su quale supporto salvare il documento.

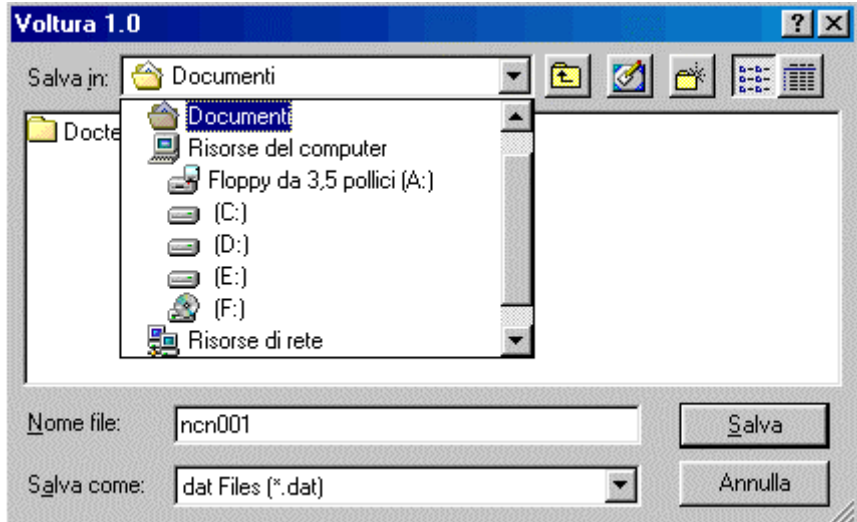

Dopo aver selezionato la directory o il floppy, basterà individuare la cartella sulla quale salvare il documento o crearne una nuova attraverso il bottone "**Nuova** 

**Cartella**" , successivamente, sarà necessaria l'opzione **Salva** per memorizzare il documento o **Annulla** per annullare l'operazione.

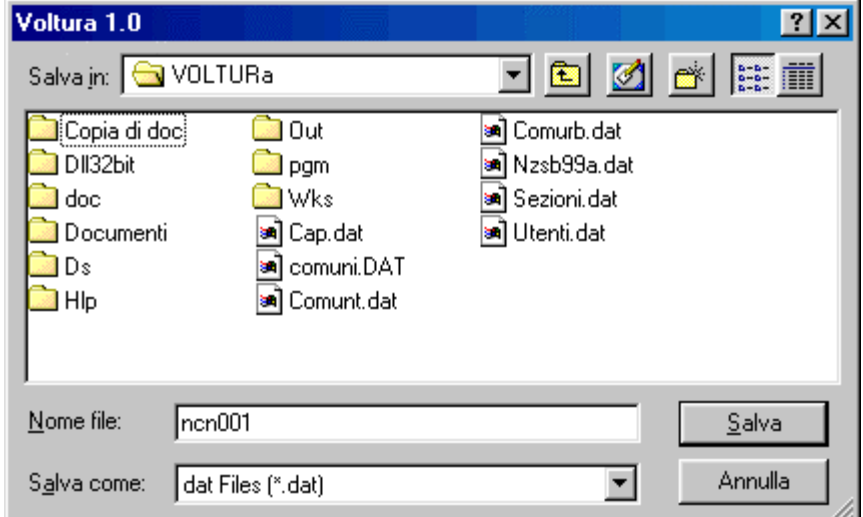

2.Finestra di dialogo con scelta della cartella sulla quale salvare il documento

#### <span id="page-17-0"></span>**Importare**

Per importare un documento dal menù **File** selezionare **Importa**;

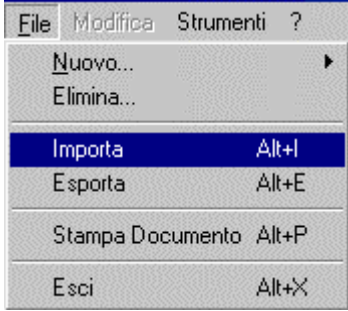

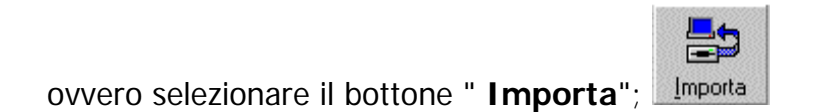

ovvero premere il tasto ALT + lettera 'I';

o, in alternativa, dopo essersi posizionati sul documento presente nella struttura ad albero, cliccare, una sola volta, col tasto destro del mouse e selezionare dalla finestra di dialogo visualizzata la funzione **Importa**.

Questa funzione consente il caricamento negli archivi in memoria di documenti precedentemente acquisiti e predisposti su file al fine di poterli riutilizzare; i documenti da importare possono risiedere su disco rigido o su floppy disk.

Per importare un documento il sistema visualizza la finestra di dialogo "Importa documento" nella quale è possibile scegliere il file da importare e l'indirizzo, composto da unità e directory, da cui importarlo.

1.Finestra di dialogo con elenco directory da dove poter importare il file

Una volta aver selezionato la funzione **Importa** apparirà la finestra di dialogo, sotto riportata, dove si potrà scegliere da quale supporto caricare il documento.

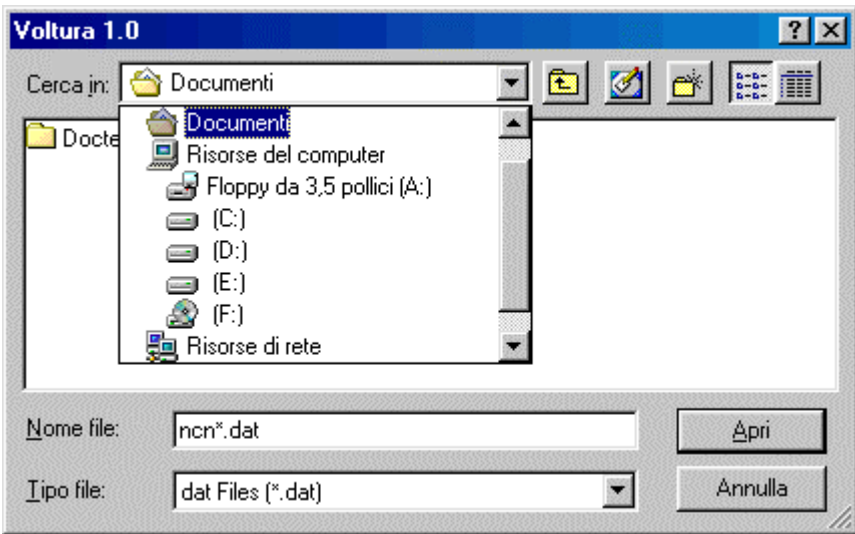

Dopo aver selezionato la directory o il floppy basterà individuare la cartella dalla quale caricare il documento, successivamente sarà necessaria l'opzione **Apri** per aprire il documento o **Annulla** per annullare l'operazione. Per aprire un documento specifico basterà inserire il nome per esteso in "**Nome File**" .

### <span id="page-19-0"></span>**Eliminare**

La funzione in oggetto consente di eliminare un intero documento o una sua parte; viene attivata dal menù **File** selezionando la voce **Elimina**;

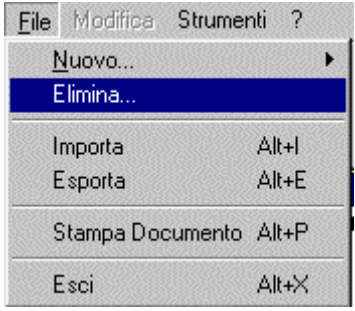

In alternativa, dopo essersi posizionati sul documento presente nella struttura ad albero, cliccare, una sola volta, il tasto destro del mouse: apparirà una finestra di dialogo (fig.1) nella quale si potrà selezionare la funzione **Elimina** che sarà riferita direttamente alla parte del documento scelta per l'eliminazione(voltura,nota,soggetto,titolo,fabbricato,particella) o all'intero documento.

1. Finestra di dialogo inerente eliminazione voltura

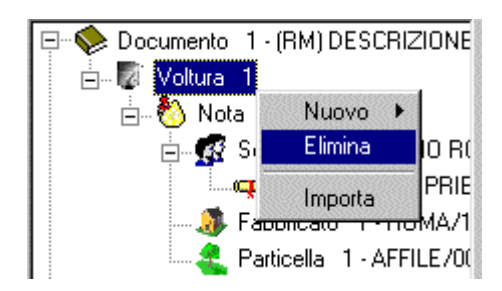

In questo esempio confermando **Elimina** sarà eliminata la voltura perché selezionata; una volta aver richiesto l'eliminazione sarà visualizzata una nuova schermata per la conferma della stessa (fig.2)

2. Finestra di dialogo inerente richiesta di conferma eliminazione

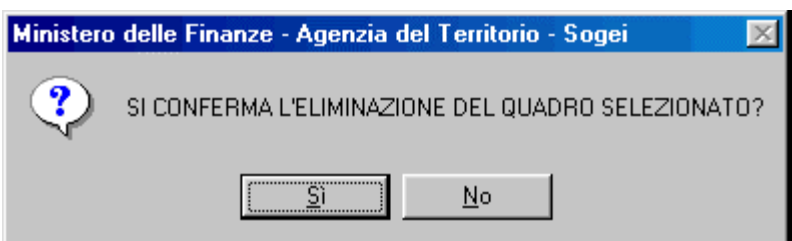

La richiesta di eliminazione del quadro o dell'intero documento si può annullare selezionando **No**, se invece si desidera proseguire selezionare **Si**.

### <span id="page-20-0"></span>**Come Inserire…**

### **Nuova Voltura**

Per inserire una nuova voltura dal menù **File** selezionare **Nuovo** e di seguito **Voltura**;

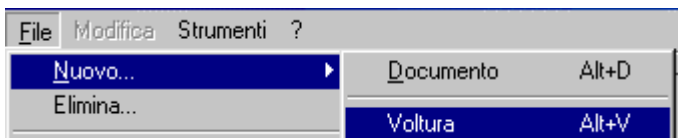

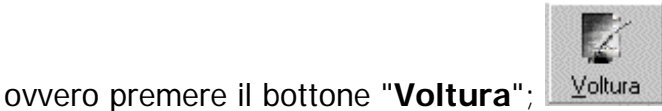

ovvero premere il tasto ALT + lettera 'V';

o, in alternativa, dopo essersi posizionati, nella struttura ad albero, sul documento in oggetto cliccare, una sola volta, col tasto destro del mouse e selezionare dalla finestra di dialogo visualizzata la funzione Nuova Voltura.

Questa funzione, che si abilita solo dopo aver aperto un documento esistente, permette l'acquisizione di una nuova voltura del documento. Il sistema proporrà le finestre di dialogo da compilare.

### <span id="page-21-0"></span>**Nuova Nota**

Per inserire una nuova Nota dal menù **File** selezionare **Nuovo** e di seguito **Nota** ;

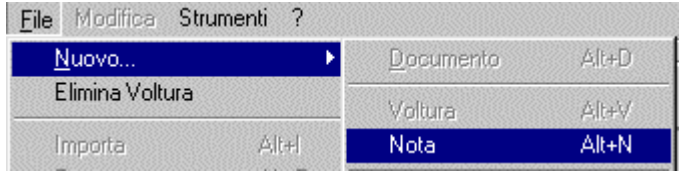

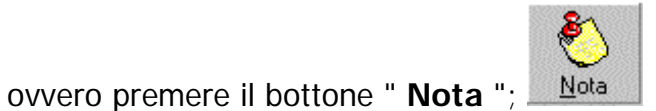

ovvero premere il tasto ALT + lettera 'N';

o, in alternativa, dopo essersi posizionati, nella struttura ad albero, sul livello 'Voltura' del documento in oggetto cliccare, una sola volta, col tasto destro del mouse e selezionare dalla finestra di dialogo visualizzata la funzione Nuova Nota.

Questa funzione, che si abilita solo dopo aver aperto un documento e una sua voltura, permette l' acquisizione di una nuova nota successiva alla prima già acquisita. Il sistema propone lo schermo con i dati generali della voltura impostati e disabilitati ad esclusione della tipologia di intestato.

### <span id="page-22-0"></span>**Nuovo Soggetto**

Per inserire un nuovo soggetto dal menù **File** selezionare **Nuovo** e di seguito **Soggetto**;

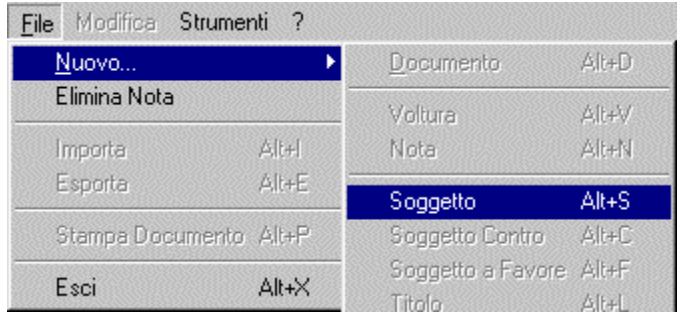

In alternativa selezionare il bottone "**Soggetto**", "**Soggetto a Favore**" o "**Soggetto Contro**", in base al tipo di voltura in oggetto(voltura con ditta nuova o in sostituzione);

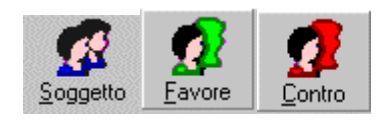

In alternativa premere il tasto ALT + lettera '**S**' per inserire un soggetto nuovo

o il tasto ALT + lettera '**F**' per un soggetto a favore

o il tasto ALT + lettera '**C**' per un soggetto contro;

in alternativa, dopo essersi posizionati, nella struttura ad albero, sul livello 'Nota' del documento in oggetto cliccare, una sola volta, col tasto destro del mouse e selezionare dalla finestra di dialogo visualizzata la funzione Nuovo Soggetto.

In base alla selezione effettuata nella finestra dei dati generali della domanda di voltura relativamente alla tipologia di ditta(nuova, in sostituzione, già in atti al c.e.u., già in atti al c.t.), il sistema rende disponibili soltanto le funzioni

selezionabili: per ditta nuova sarà abilitata solo l'icona Soggetto

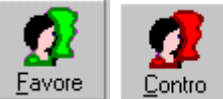

per ditta in sostituzione le icone

Questa funzione, che si abilita solo dopo aver aperto il documento, la voltura e la nota, consente l'acquisizione dei dati anagrafici dei titolari (persona fisica o giuridica) dei diritti reali sui fabbricati e/o sulle particelle relativi alle domande di Voltura.

### <span id="page-23-0"></span>**Nuovo Titolo**

Per inserire un nuovo titolo dal menù **File** selezionare **Nuovo** e di seguito **Titolo**;

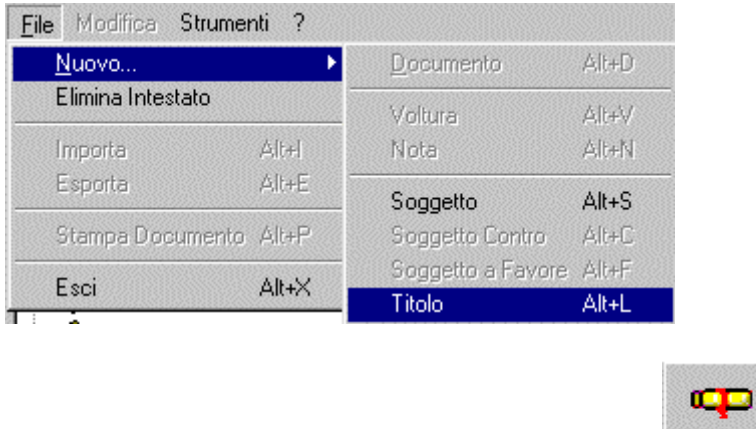

In alternativa selezionare il bottone " **Titolo**";

in alternativa premere il tasto ALT + lettera 'L';

in alternativa, dopo essersi posizionati, nella struttura ad albero, sul livello 'Soggetto' del documento in oggetto cliccare, una sola volta, col tasto destro del mouse e selezionare dalla finestra di dialogo visualizzata la funzione Nuovo Titolo.

Questa funzione, che si abilita solo dopo aver selezionato il soggetto, consente l'acquisizione di più titoli di cui gode il soggetto acquisito.

### <span id="page-24-0"></span>**Nuovo Immobile**

Per inserire un nuovo immobile (particella, fabbricato) dal menù **File** selezionare **Nuovo** e di seguito **Immobile Urbano** o **Immobile Terreni**;

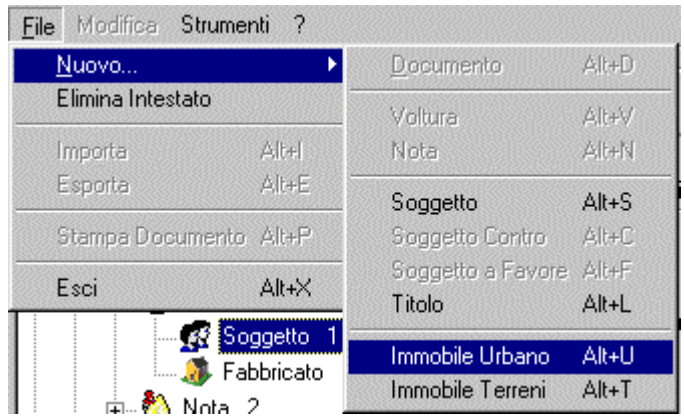

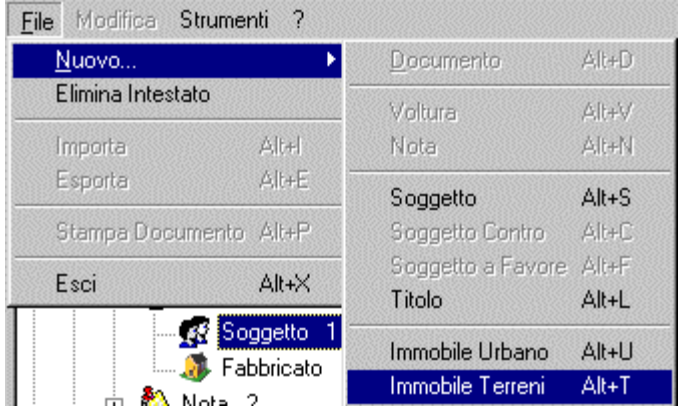

In alternativa premere il bottone " **Urbano**" per inserire un immobile urbano o " **Terreni** " per inserire un immobile terreni;

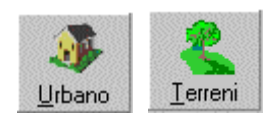

In alternativa premere il tasto ALT + lettera '**U**' per inserire un immobile urbano o il tasto ALT + lettera '**T**' per un immobile terreni;

in alternativa, dopo essersi posizionati, nella struttura ad albero, sul livello 'Nota' del documento in oggetto cliccare, una sola volta, col tasto destro del mouse e selezionare dalla finestra di dialogo visualizzata la funzione Nuovo Fabbricato per inserire una UIU e Nuova Particella per inserire una particella terreni.

Questa funzione, che si abilita solo dopo aver aperto il documento, la voltura e la nota, consente l'acquisizione dei dati relativi agli immobili per i quali si sta effettuando la domanda di voltura.

# <span id="page-26-0"></span>**Come Navigare nelle Finestre di Dialogo**

E' possibile interagire con l'applicazione Voltura 1.0 navigando nelle finestre di dialogo della procedura, secondo regole generalizzate che sono dipendenti dallo standard di colloquio per interfacce grafiche adottato.

L'applicazione è costituita da un Menù iniziale da cui è possibile selezionare le varie funzioni presenti nel prodotto e da finestre di dialogo, attraverso le quali avviene l'acquisizione e la visualizzazione dei dati dei diversi quadri costituenti i modelli.

La navigazione all'interno delle finestre di dialogo è facilitata (per un documento esistente) dalla struttura ad albero che si trova sul lato sinistro dello schermo; posizionandosi su una qualsiasi parte del documento (voltura, nota, soggetto, fabbricato o particella) sarà visualizzata direttamente la finestra di dialogo comprendente i dati relativi alla selezione. Nel caso in cui si volessero apportare delle modifiche, la finestra di dialogo prevede un tasto "**Modifica**" che, una volta selezionato, permette la variazione del campo o dei campi scelti. Per accettare le modifiche basterà premere il tasto " **Conferma**" , per lasciare invariati i dati il tasto "**Annulla"**. Il tasto "**Chiudi**" permette la chiusura del documento ed abilita le funzioni importa ed esporta documento,controllo formale e stampa. Tali funzioni si attivano tramite la voce File del menu a tendina (ad esclusione del controllo formale che si attiva dalla voce Strumenti) ovvero premendo i bottoni relativi, o, in alternativa, tramite il tasto ALT + lettera sottolineata. Per ulteriori informazioni sulla modifica consultare " Come modificare un Documento".

Per verificare il contenuto di un documento, prima di posizionarsi su un campo ben preciso, è necessario aprire l'icona che lo identifica  $\mathbb{P}$ il segno 'più ' segnala che il documento é chiuso, cliccando con il mouse il segno o il libro, il documento sarà aperto e l'icona sarà la seguente <sup>E-M</sup>, per chiudere nuovamente il documento basterà posizionarsi col cursore sul segno meno e cliccare con il mouse.

E' possibile posizionarsi su un generico campo della finestra di dialogo con il mouse o usando il tasto tabulatore. Nel caso dei bottoni relativi a "scelte alternative" (es. per le scelta del tipo di voltura: afflusso,preallineamento,recupero di voltura automatica) una volta che ci si posiziona sul primo bottone con il mouse/tabulatore, sarà possibile modificare la selezione fatta, usando le frecce.

# <span id="page-27-0"></span>**Informazioni sui Dati da Inserire**

# **Dati Generali del Documento**

Finestra di dialogo inerente i dati del documento

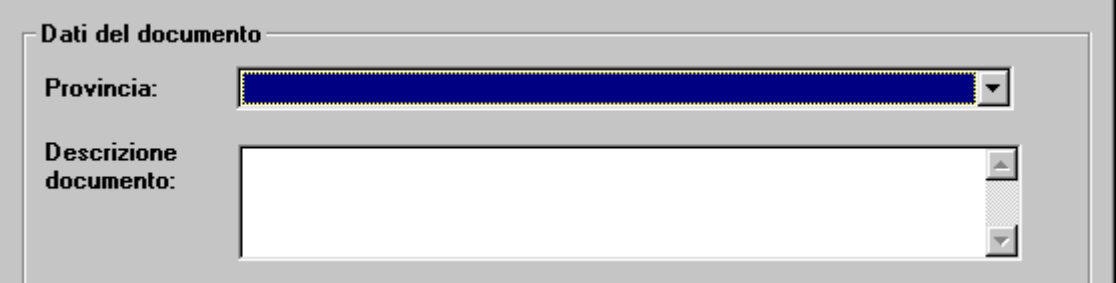

• **Provincia** - campo obbligatorio - Selezionare dalla lista delle province quella di competenza;

• Descrizione documento - *campo facoltativo* - in questo campo l'utente può inserire una descrizione che faciliti la ricerca del documento nell'elenco ad albero posto alla sinistra dello schermo;

Finestra di dialogo inerente i dati del dichiarante

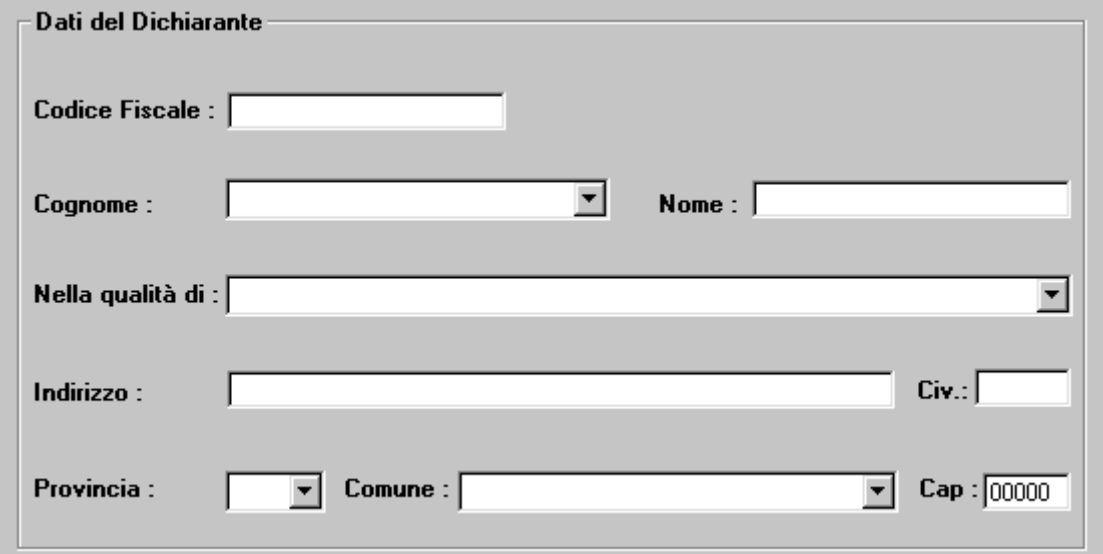

I dati del dichiarante inseriti per la prima volta vengono memorizzati in un archivio; nell'acquisizione di un nuovo documento è possibile richiamare tali dati tramite una lista che si apre nel campo cognome.

• Codice Fiscale - *campo obbligatorio* - Inserire il codice fiscale del dichiarante;

• Cognome - *campo obbligatorio* - Il cognome del dichiarante può essere digitato oppure,se già inserito, può essere selezionato dalla lista; in questo caso tutti i rimanenti campi del quadro in oggetto vengono impostati automaticamente;

• **Nome** - campo obbligatorio - Inserire il nome del dichiarante;

• Nella qualità di - *campo obbligatorio* - E' possibile selezionare tra le seguenti dizioni: Notaio, Pubblico Ufficiale, Dichiarante;

- **Indirizzo**  campo obbligatorio Inserire l' indirizzo del dichiarante;
- **Civ. -** campo obbligatorio Inserire il numero civico del dichiarante;

• **Provincia** - campo obbligatorio - Selezionare dalla lista la provincia di residenza del dichiarante;

• **Comune** - campo obbligatorio - Selezionare dalla lista il comune di residenza del dichiarante;

• **Cap** - campo fornito in automatico dal sistema.

### <span id="page-29-0"></span>**Dati Generali della Voltura**

Finestra di dialogo inerente Recupero di Voltura Automatica o Afflusso

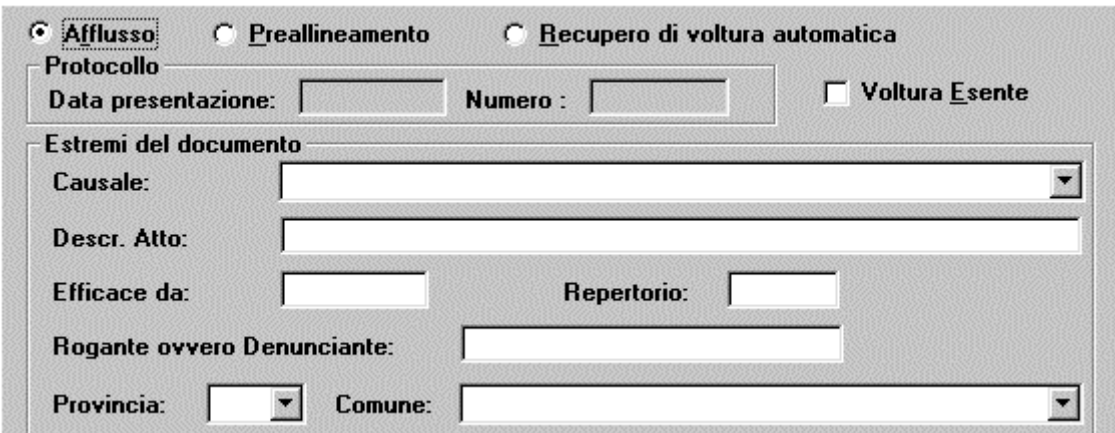

• Voltura Esente - *campo facoltativo* - Barrare il campo in caso di voltura esente dal pagamento dei diritti;in caso di recupero di voltura automatica il campo risulta selezionato;

- **Causale**  campo obbligatorio Selezionare dalla lista la causale del documento;
- **Descr. Atto** *campo facoltativo* Inserire la descrizione dell'atto;

• **Efficace da** - campo obbligatorio - Inserire la data di efficacia del documento(non maggiore della data di presentazione);deve contenere la data di stipula dell'atto o di morte del 'de cuius' in caso di denuncia di successione; data significativa per il posizionamento cronologico della domanda di voltura all'interno della pratica;

**Repertorio** - *campo numerico obbligatorio* (\*) - Inserire il numero di repertorio;

• **Rogante ovvero Denunciante** - campo obbligatorio*(\*)* - Inserire il cognome e il nome del pubblico ufficiale che ha emesso l'atto;

• **Provincia -** campo obbligatorio *(\*)* - Inserire la provincia di residenza del rogante ovvero denunciante;

• **Comune** - campo obbligatorio *(\*)* - Selezionare dalla lista il comune di residenza del rogante ovvero denunciante.

(\*) CAMPO DISABILITATO PER LE SEGUENTI CAUSALI : **DENUNZIA( NEI PASSAGGI PER CAUSA DI MORTE), RICONGIUNGIMENTO D'USUFRUTTO, RETTIFICA D'INTESTAZIONE ALL' ATTUALITA'** .

Finestra di dialogo inerente Voltura di Preallineamento

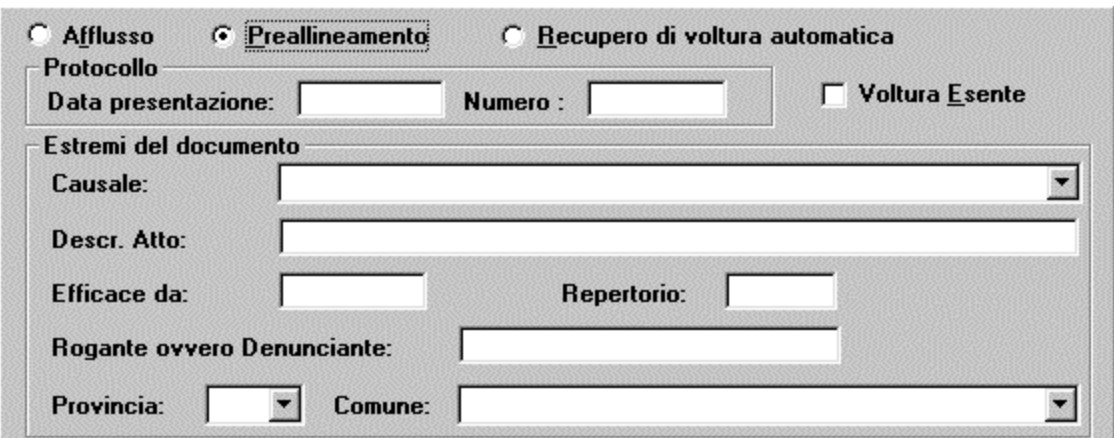

Per il **Preallineamento** si potranno inserire anche i dati relativi al Protocollo :

• **Data Presentazione -**campo facoltativo- Inserire la data di presentazione del documento;

• Numero -*campo facoltativo*- il numero di protocollo può contenere al massimo sei caratteri nel caso in cui la domanda di voltura sia anteriore alla data della nuova attivazione dell'Ufficio del Territorio competente, contiene ,invece, massimo otto caratteri numerici se la voltura è posteriore a tale data.

Anche in caso di preallineamento il bottone **Voltura Esente** risulta selezionato.

Finestra di dialogo relativa agli estremi di registrazione dell'atto per voltura d'afflusso o preallineamento

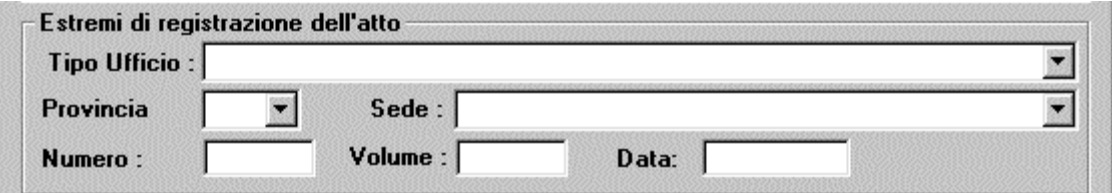

 I campi che riguardano la registrazione dell'atto sono facoltativi ; nel caso in cui venga inserito il tipo ufficio devono essere indicati anche gli altri campi;

• **Tipo Ufficio** - Selezionare dalla lista l' ufficio in cui è avvenuta la registrazione dell'atto;

- **Provincia**  Selezionare dalla lista la provincia nella quale ha sede l'ufficio;
- **Sede -** Selezionare dalla lista la sede dell'ufficio;
- **Numero**  Inserire il numero di registrazione dell'atto;
- **Volume** Inserire il volume dell'atto;

• **Data -** Inserire la data di registrazione dell'atto.

Finestra di dialogo relativa agli estremi della registrazione dell'atto per recupero di voltura automatica

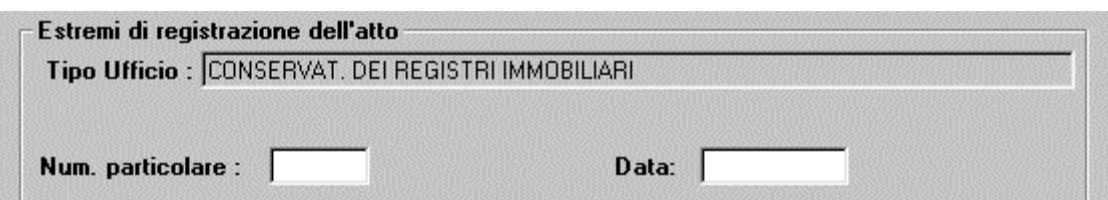

Nel caso di Recupero di Voltura Automatica, il riquadro relativo agli estremi di registrazione dell'atto, contiene i seguenti campi:

• **Tipo Ufficio** - campo impostato dal sistema con la dizione "CONSERVATORIE DEI REGISTRI IMMOBILIARI";

- **Numero Particolare** campo obbligatorio Inserire il numero particolare dell'atto;
- **Data**  campo obbligatorio Inserire la data di registrazione dell'atto.

Finestra di dialogo inerente informazioni di nuova ditta o in sostituzione di

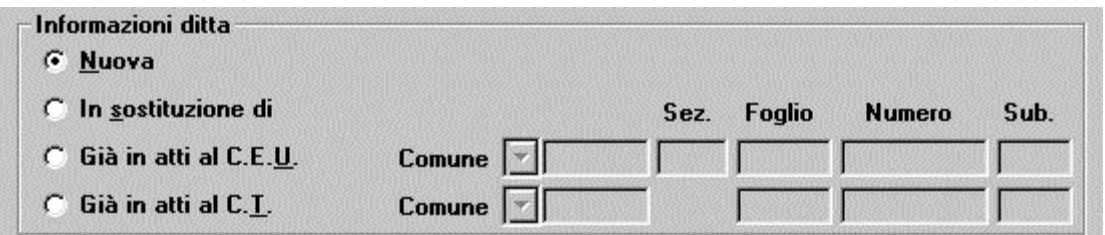

Nel riquadro 'Informazioni ditta' deve essere selezionato uno dei bottoni relativo alla tipologia di intestati:

• **Nuova** - nel caso di ditta nuova da inscrivere in Catasto;

• **In sostituzione di** - per sostituire gli intestati definiti 'contro', già inscritti in Catasto, con nuovi intestati subentranti definiti 'a favore' ;

• **Già in atti al C.E.U.** - nel caso di ditta conosciuta al Catasto Urbano. Selezionando tale opzione vengono abilitati i campi nei quali è possibile digitare l'identificativo catastale del fabbricato presente in atti per cui al soggetto intestatario di tale immobile viene trasferito il diritto relativo all'immobile da volturare;

• **Già in atti al C.T.** - nel caso di ditta conosciuta al Catasto Terreni. Selezionando tale opzione vengono abilitati i campi nei quali è possibile digitare l'identificativo catastale del terreno già in atti per cui al soggetto intestatario di tale immobile viene trasferito il diritto relativo all'immobile da volturare;

Finestra di dialogo inerente informazioni ditta Già in atti al C.E.U. o Già in atti al C.T.

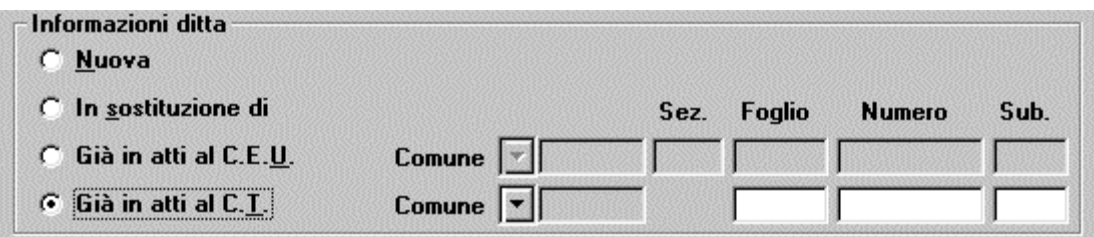

Per le opzioni 'Già in atti al C.E.U.' e 'Già in atti al C.T.' bisognerà inserire i seguenti campi:

• Comune - campo obbligatorio - Selezionare dalla lista il comune d'ubicazione dell'immobile di riferimento;

- **Sezione** campo facoltativo Inserire la sezione del comune;
- **Foglio** *campo obbligatorio* Inserire il numero di foglio;
- Numero *campo obbligatorio* Inserire il numero di particella dell'immobile;
- Subalterno campo facoltativo Inserire il subalterno dell'immobile.

#### <span id="page-33-0"></span>**Intestato**

Gli intestati si dividono in **persone fisiche** e **persone giuridiche**:

#### **PERSONA FISICA**

Finestra di dialogo relativa ai dati di Persona Fisica

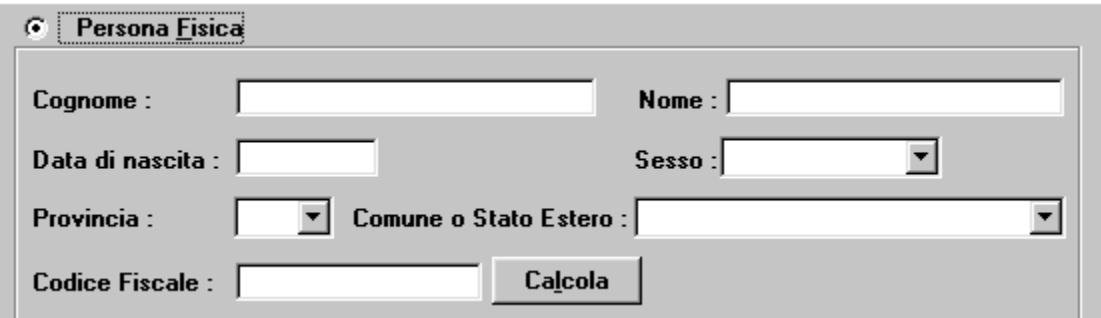

- Cognome *campo obbligatorio* Inserire il cognome del soggetto;
- Nome *campo obbligatorio* Inserire il nome del soggetto;
- Data di nascita *campo obbligatorio* Inserire la data di nascita del soggetto;
- **Sesso** *campo obbligatorio* Inserire il sesso del soggetto;

• **Provincia -** campo obbligatorio - Selezionare dalla lista la provincia di nascita del soggetto;

• Comune o Stato Estero - *campo obbligatorio* - Selezionare dalla lista il comune o lo stato estero di nascita del soggetto;

• Codice Fiscale - *campo obbligatorio* - Inserire il codice fiscale del soggetto o premere il tasto **Calcola** per visualizzarlo automaticamente (per la visualizzazione automatica è necessario l' inserimento di tutti i suddetti campi).

#### **PERSONA GIURIDICA**

Finestra di dialogo relativa ai dati di Persona Giuridica

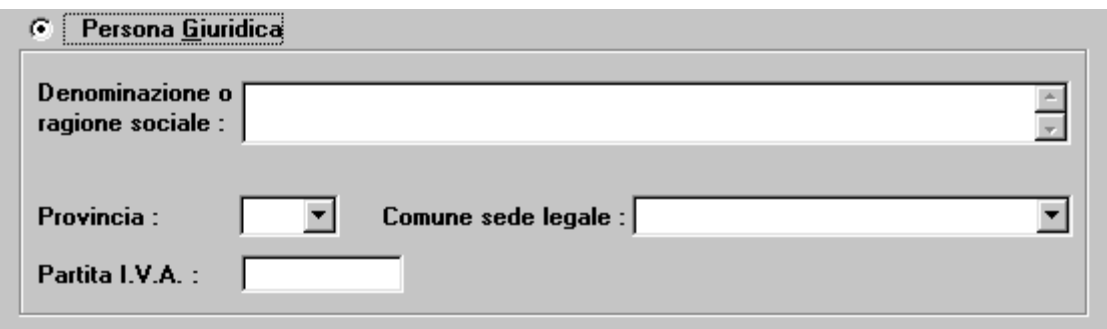

• Denominazione o Ragione Sociale - campo obbligatorio - Inserire la denominazione o la ragione sociale della persona giuridica;

• **Provincia** - campo obbligatorio - Selezionare dalla lista la provincia della sede legale della persona giuridica;

• Comune o Sede Legale - *campo obbligatorio* - Selezionare dalla lista il comune della sede legale della persona giuridica;

• **Partita I.V.A.** - *campo obbligatorio* - Inserire la partita I.V.A. della persona giuridica.

#### **TITOLO**

Finestra di dialogo relativa al titolo

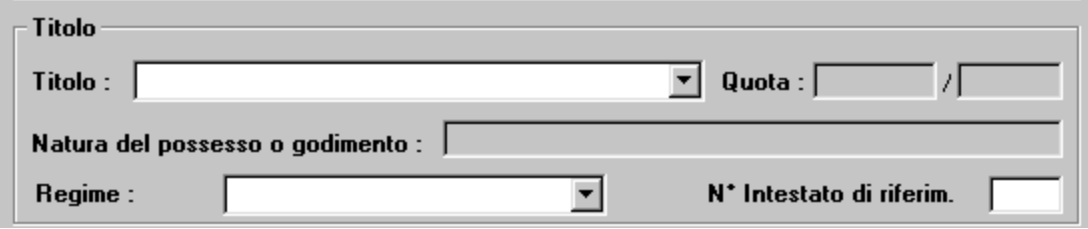

- Titolo campo obbligatorio Selezionare dalla lista il titolo di possesso;
- **Quota**  campo obbligatorio *(\*)*  Inserire la quota di possesso;

• Natura del possesso o godimento - campo facoltativo - Inserire la natura del possesso o godimento, nel caso in cui nel campo Titolo ci sia Oneri il campo è obbligatorio;

• Regime - *campo facoltativo* - Selezionare dalla lista il Regime di possesso;

• Numero intestato di riferimento - *campo facoltativo* - Inserire il numero d'intestato di riferimento;è obbligatorio quando nel campo Regime si seleziona Comunione Legale.

(\*) IL CAMPO QUOTA NON VA INSERITO PER I SEGUENTI TITOLI: PROPRIETA' PER L'AREA, ABITAZIONE, ABITAZIONE SU PROPRIETA' SUPERFICIARIA, SUPERFICIE, USO, USO SU PROPRIETA' SUPERFICIARIA, ONERI.

# **Fabbricato**

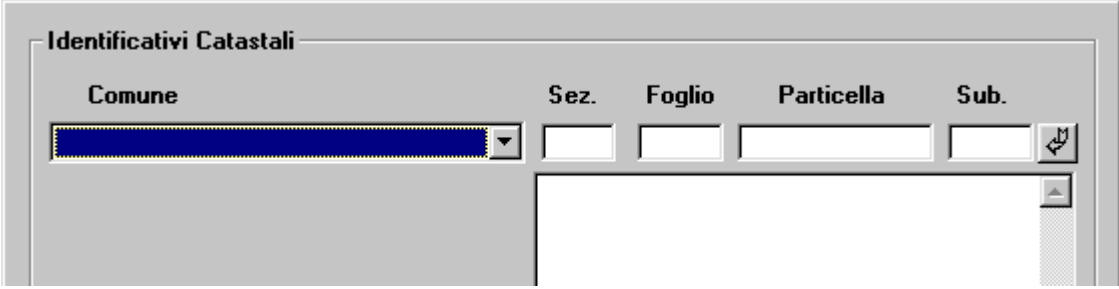

Finestra di dialogo relativa ai dati dell'unità immobiliare urbana

• **Comune** - campo obbligatorio - Selezionare dalla lista il comune d'ubicazione del fabbricato;

- Sezione *campo facoltativo* Inserire, dove ammesso, la sezione del comune;
- **Foglio**  campo obbligatorio Inserire il numero di foglio;
- **Particella** *campo obbligatorio* Inserire il numero di particella del fabbricato;
- Subalterno *campo facoltativo* Inserire il numero di subalterno.

Icona per memorizzare i dati inseriti

Selezionando il bottone <sup>U</sup>le informazioni inserite saranno automaticamente riportate nel riquadro sottostante. Per inserire più identificativi immobiliari ,dopo aver digitato i dati nei rispettivi campi, è necessario posizionarsi col cursore nella prima riga bianca della tendina e premere il bottone .

#### **INTRODUZIONE/ELIMINAZIONE RISERVE - ANNOTAZIONI**

Finestra di dialogo inerente l'introduzione o l'eliminazione di riserve

**Introduzione Riserve**  $\Box$  Elimina Riserve

Per richiedere l'introduzione di una nuova riserva relativa all'immobile in oggetto o l'eliminazione di una preesistente è necessario selezionare una delle due opzioni:

- **Introduzione Riserve** in caso di introduzione di una nuova riserva;
- **Elimina Riserve**  in caso di eliminazione di una riserva preesistente;

tale selezione rende editabile il campo sottostante in cui è obbligatorio inserire delle annotazioni riguardanti l' eventuale introduzione o eliminazione della riserva.

L'informazione riguardante l'introduzione o l'eliminazione di una riserva viene riportata sulla stampa della domanda di voltura e l'Ufficio di competenza provvederà successivamente ad inserirla in banca dati.

### <span id="page-38-0"></span>**Particella**

Finestra di dialogo relativa agli identificativi catastali della particella

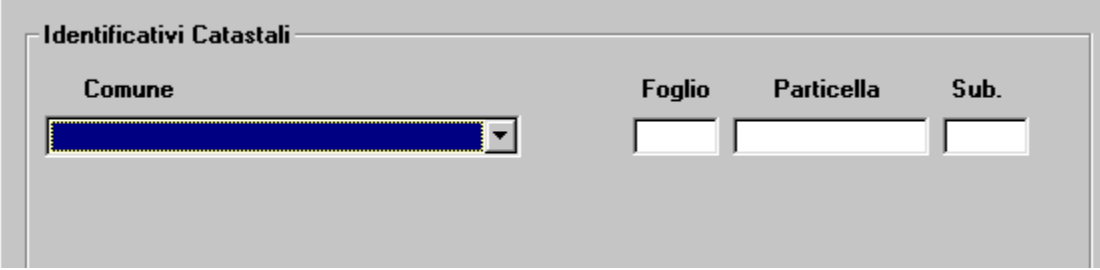

• **Comune** - campo obbligatorio - Selezionare dalla lista il comune d'ubicazione della particella;

- **Foglio** *campo obbligatorio* Inserire il numero di foglio;
- **Particella**  campo obbligatorio Inserire il numero di particella;
- **Subalterno**  campo facoltativo Inserire il numero di subalterno.

#### **INTRODUZIONE/ELIMINA RISERVE - ANNOTAZIONI**

Finestra di dialogo inerente l' introduzione o l' eliminazione di riserve

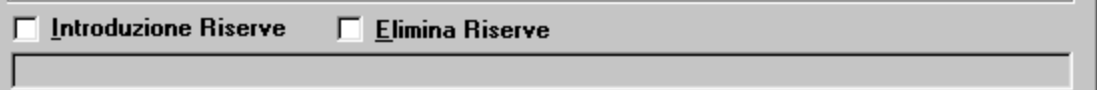

Per richiedere l'introduzione di una nuova riserva relativa alla particella in oggetto o l'eliminazione di una preesistente è necessario selezionare una delle due opzioni:

- **Introduzione Riserve** in caso di introduzione di una nuova riserva;
- **Elimina Riserve**  in caso di eliminazione di una riserva preesistente;

tale selezione rende editabile il campo sottostante in cui è obbligatorio inserire delle annotazioni riguardanti l' eventuale introduzione o eliminazione della riserva.

L'informazione riguardante l'introduzione o l'eliminazione di una riserva viene riportata sulla stampa della domanda di voltura e l'Ufficio di competenza provvederà successivamente ad inserirla in banca dati.

# <span id="page-39-0"></span>**Risoluzione dei Problemi**

Il sistema considera ultimata la fase di inserimento dei dati di input di una finestra di dialogo, quando l'utente conferma con il tasto " **Conferma**" o in alcuni casi " **Avanti** ". Il programma controlla la correttezza formale dei dati digitati e in caso di errore è emesso un diagnostico tramite una dialog box con il simbolo del punto esclamativo "**!"** all'interno di un triangolo giallo. Selezionando **OK**, all'interno della dialog box, il cursore si posiziona automaticamente sul campo da modificare.

#### **Risoluzione dei Problemi inerenti al documento.**

La risoluzione dei problemi, per la maggior parte delle volte, viene suggerita dai messaggi di errore; un esempio lo riportiamo in fig.1.

1. Finestra di dialogo con messaggio di errore

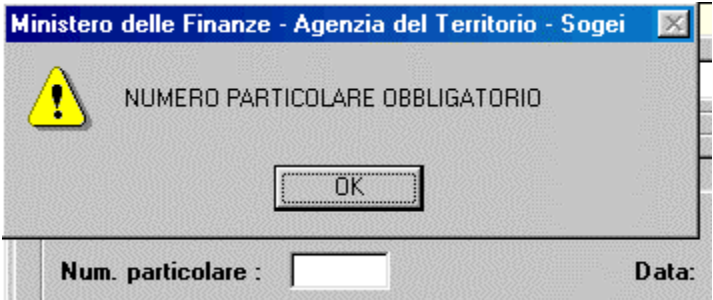

In questo caso è evidente che l'errore è causato dall'assenza del numero particolare, l'utente provvederà alla risoluzione del problema, dopo aver selezionato ok, inserendo il numero particolare perché obbligatorio.Generalmente la risoluzione dei problemi, nell'applicazione Voltura 1.0, non comporta difficoltà per quanto riguarda il riconoscimento del tipo di errore poiché, le dialog box sono tali da semplificare l'interfaccia con l'utente.